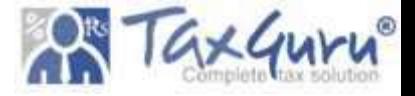

#### **Help File to Initiate SLP**

1. In LIMBS portal while making a New entry it's important to fill fields like – Case date, Case type, CNR number, Case number – Case year, Advocate name etc.

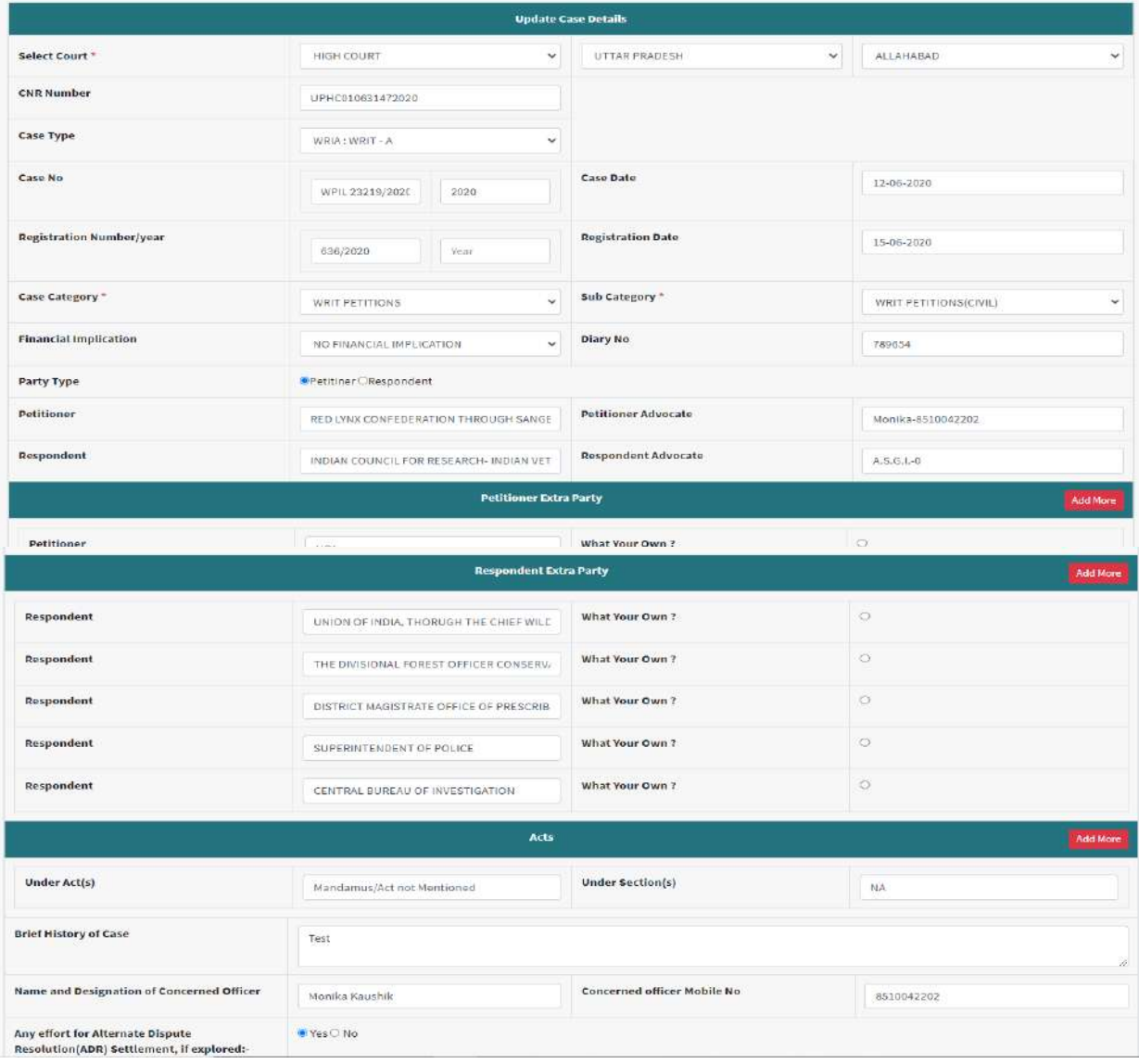

- 2. After case saved LIMBS number will generate, first we have to update the status of all entered cases - if case has been **Disposed-of** follow the given below steps:
- 1.Go to My Court Cases-->Compliance Entry
- 2. Search your case.
- 3.Click onto the update status link.

4. Select Litigation -> Decided/Pronounced -> and then select Decided-Lost with Direction.

5. Then provide a judgement date and click on the Save button.

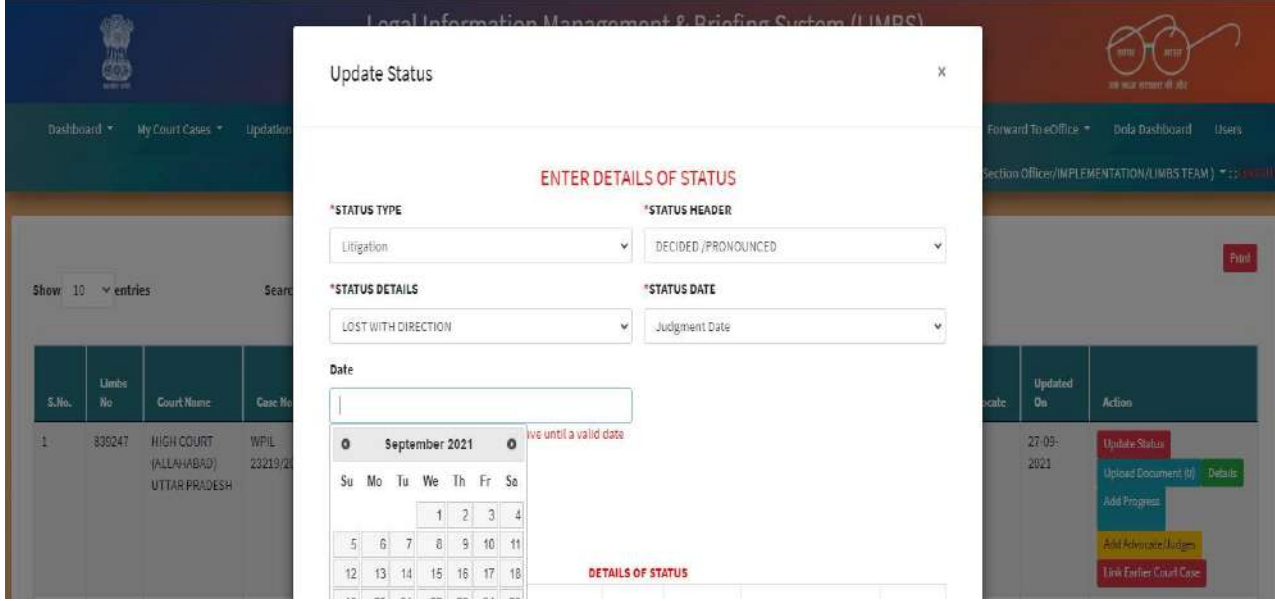

3. After updating the status as **Disposed of- Lost with direction** case will move into the SLP for Higher Courts under My court cases

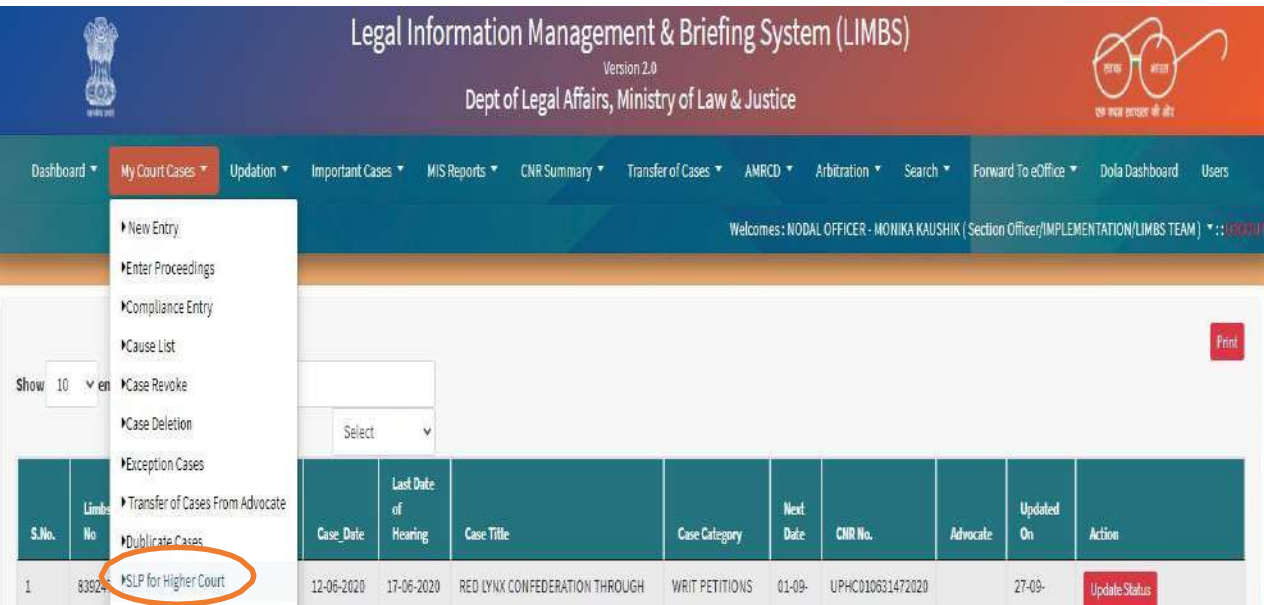

4. Once we click on the SLP for Higher Courts, we will get the list of the SLP cases along with the days left for the SLP.

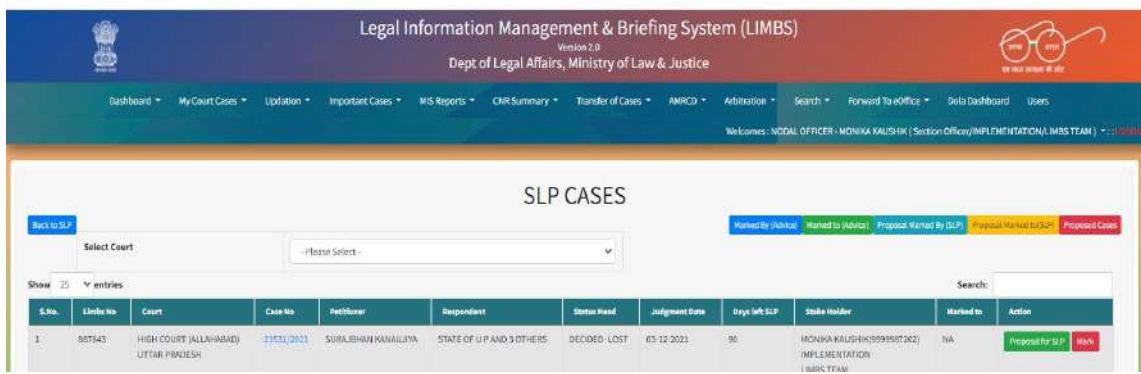

 There is a provision of marking of case, if any user wants to mark case to any other officer.

5. If you want to mark this case to other officer/user, use tab **MARK,**  select the LIMBS user from list whom you mark this case

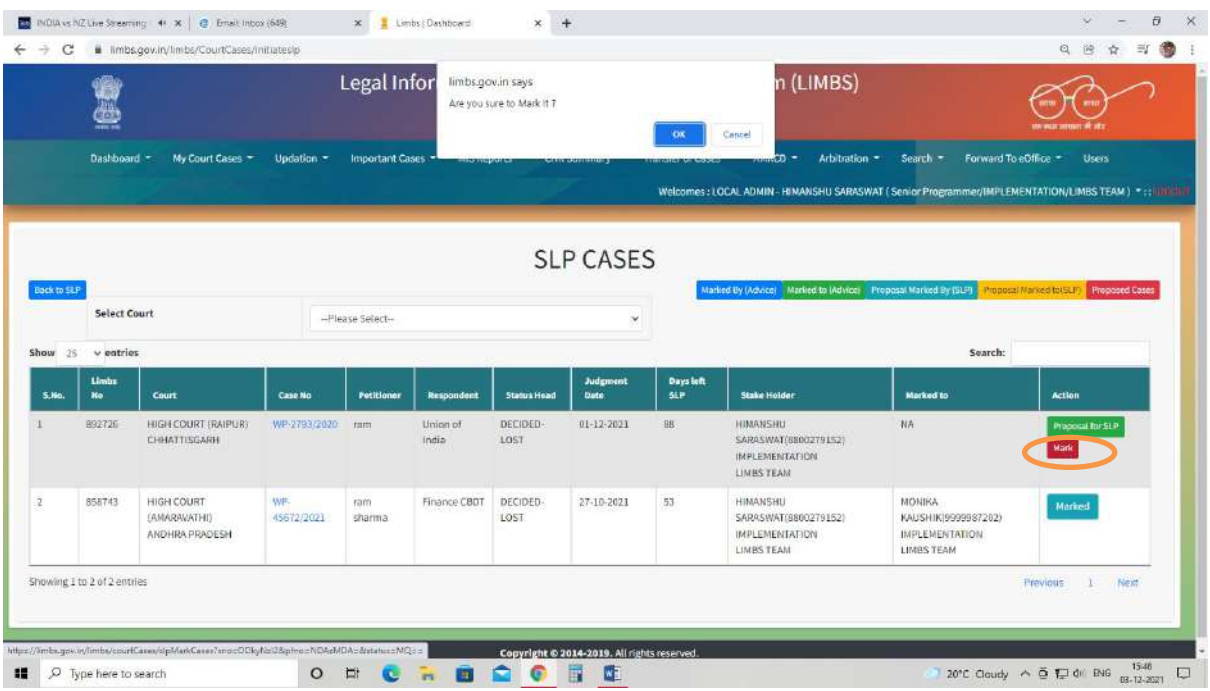

### 6. Now user find that case on tab **Proposal marked to (SLP)** and marked user find that case on tab **Proposal marked by (SLP)**

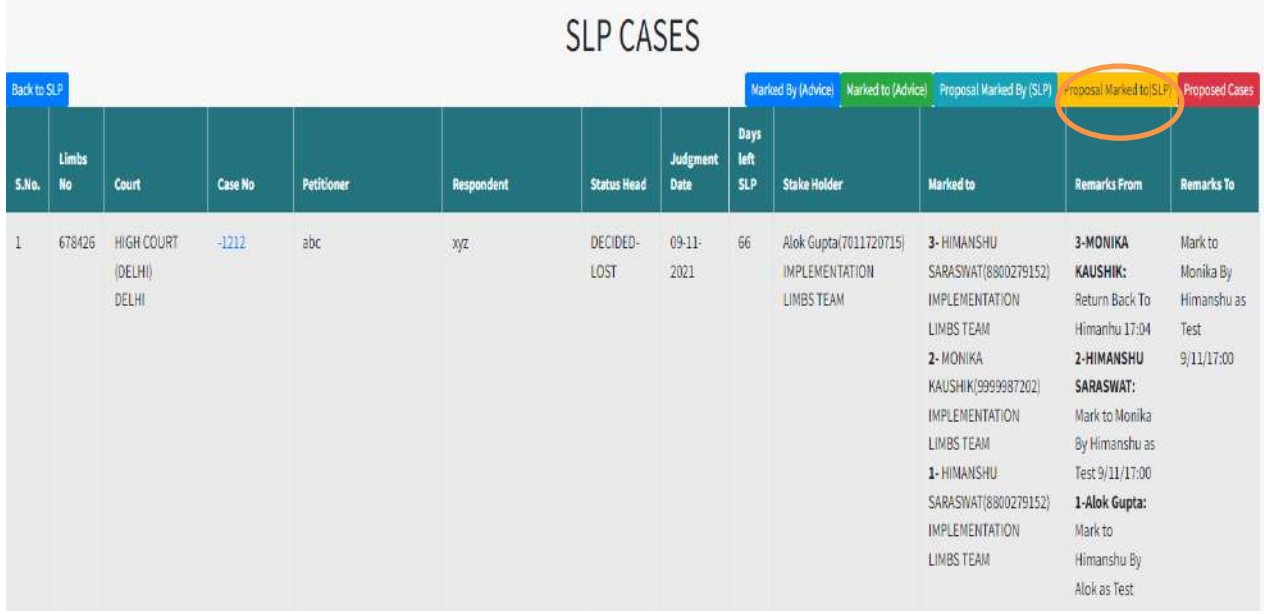

Proposal marked to (SLP)

### Proposal marked by (SLP)

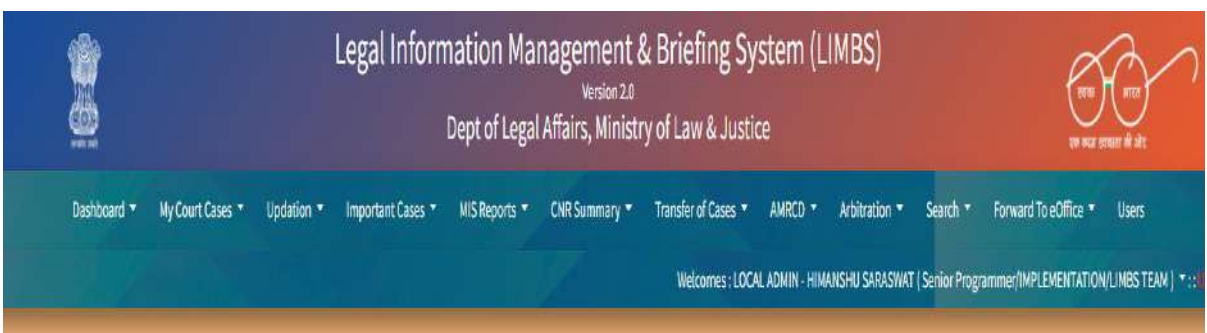

# **SLP CASES**

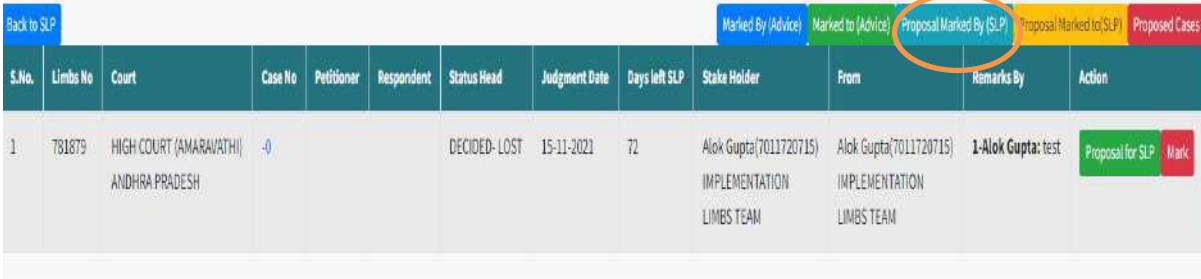

Once you click on Proposal for SLP for Higher court make a New entry of case via NEW ENTRY, under my court case of Hon'ble Supreme court with basic information and note LIMBS number on your file.

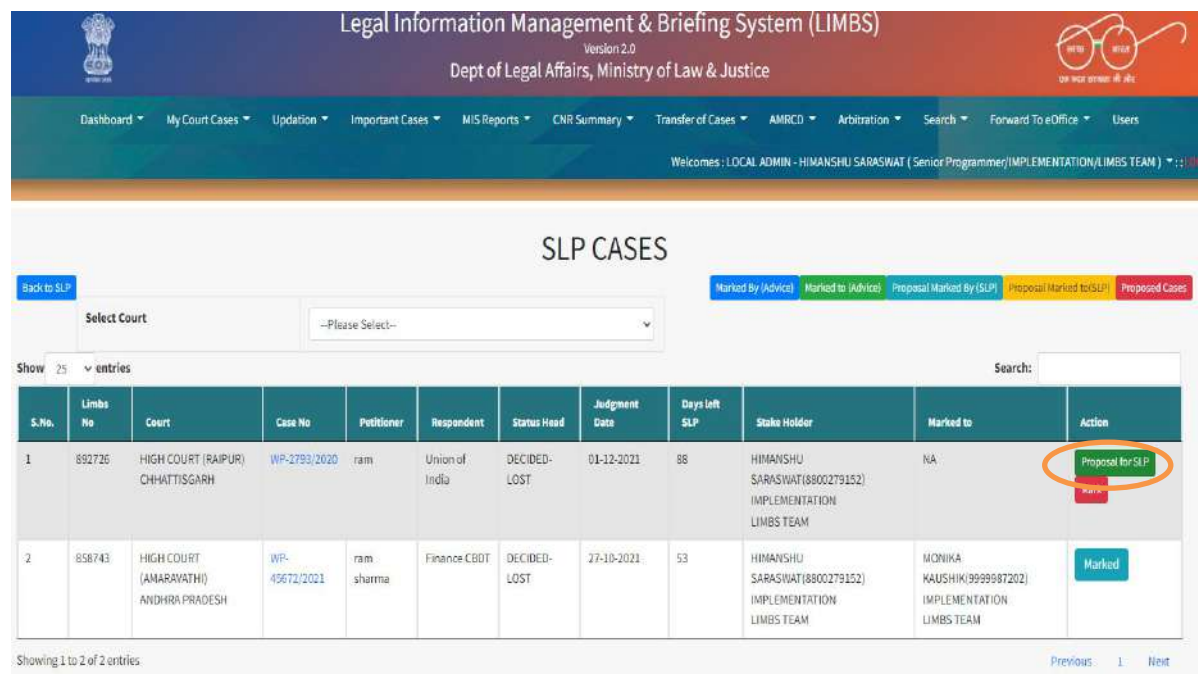

7. Now click on Proposal for SLP enter details as required and click on submit:

8. Once we click on submit, case will move into the proposed cases:

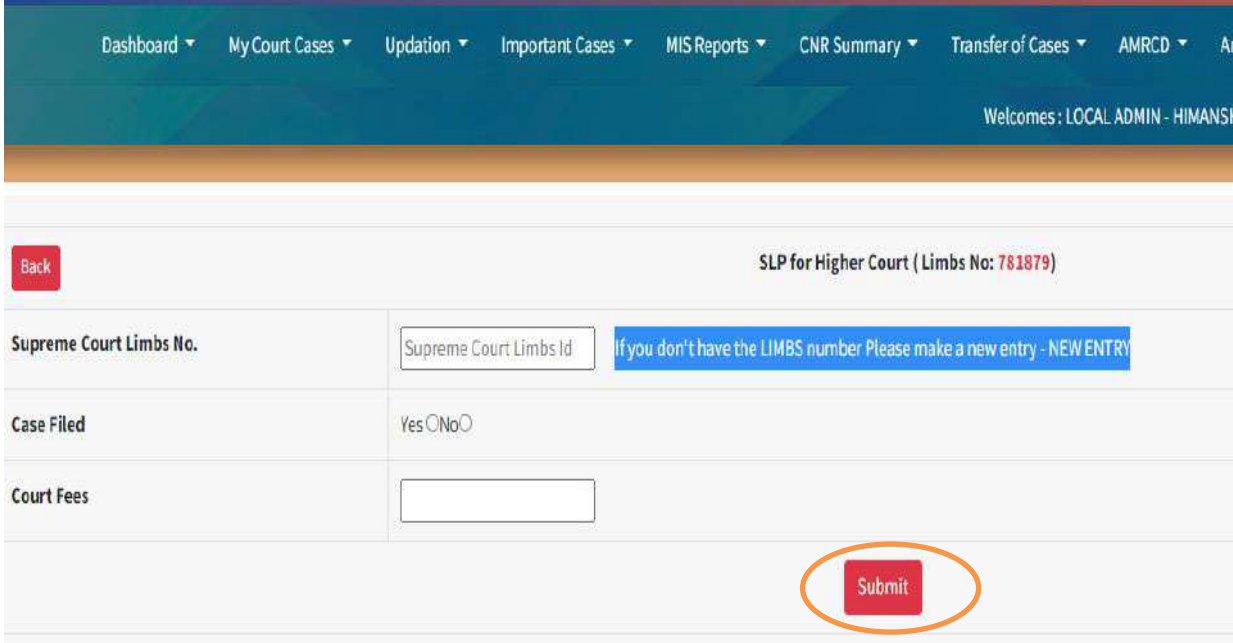

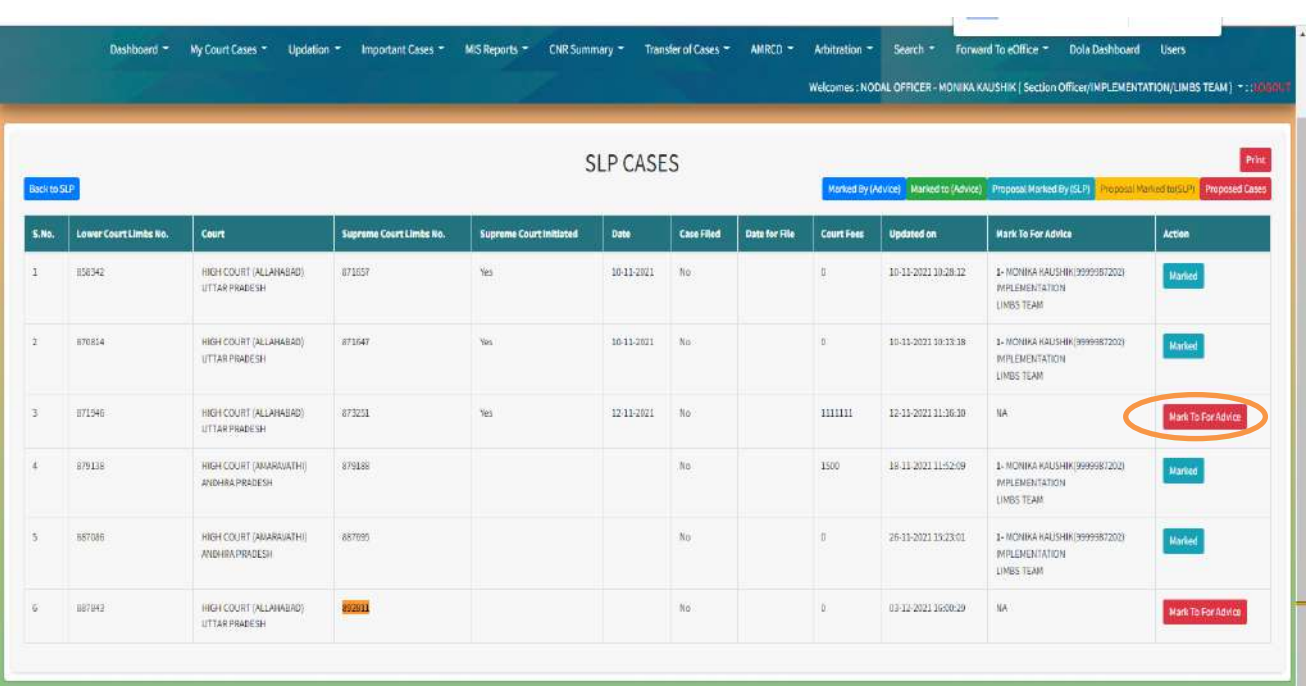

9. Now click on Mark to for Advice case will move into the forward to e-office

10. Click on the Receipt Create and then click on Advice. A receipt form will appear fill all the information and save:

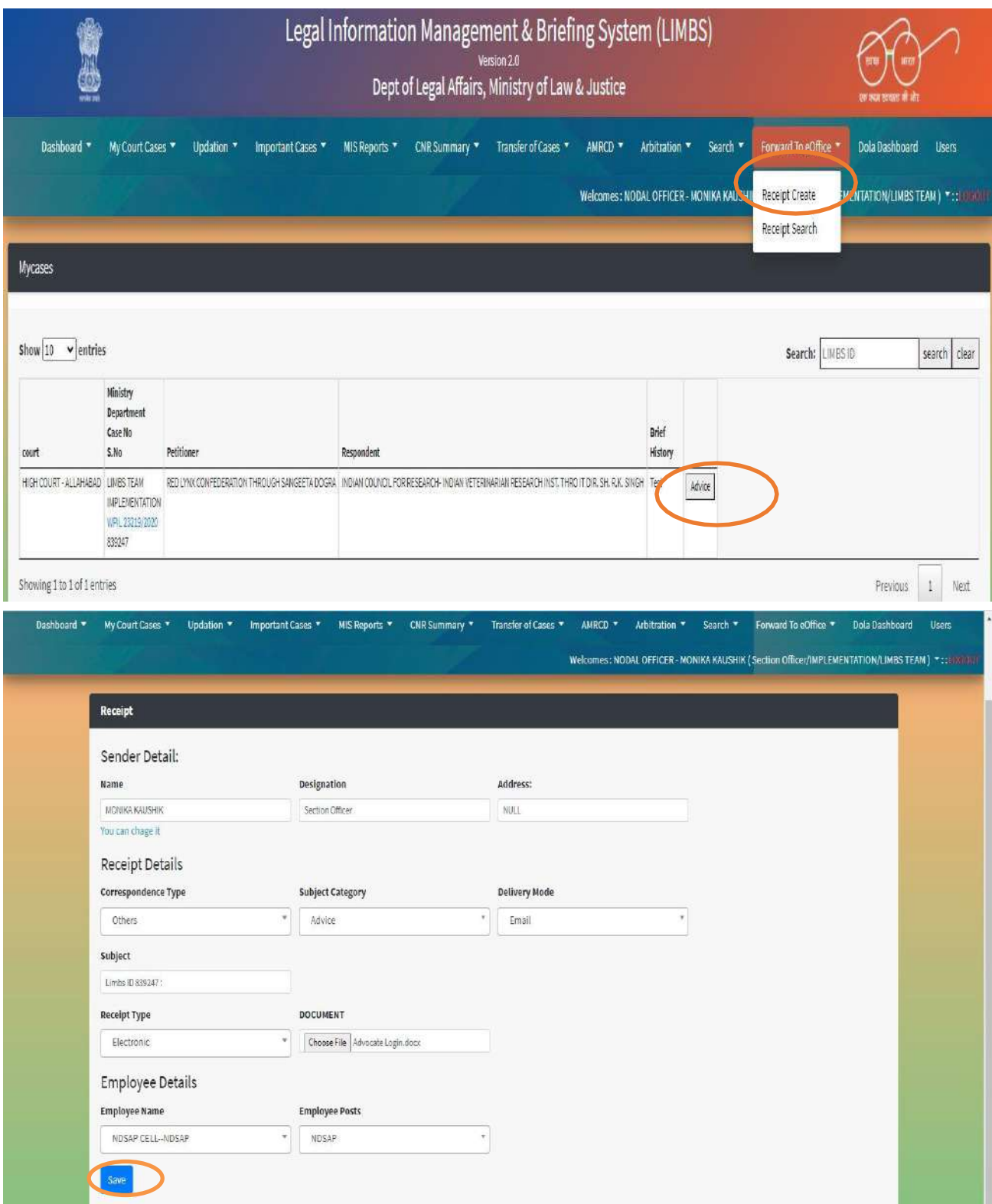

11. Once we click on save button will get a notification - Receipt successfully created:

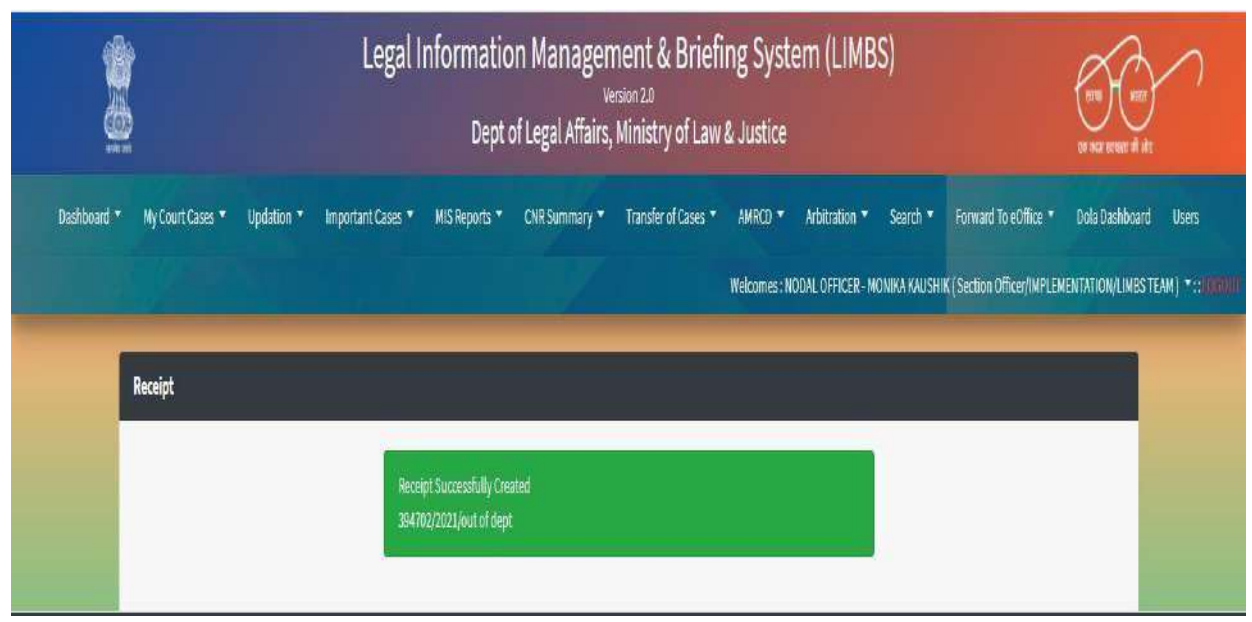

#### 12.To check current status, go to Receipt Create

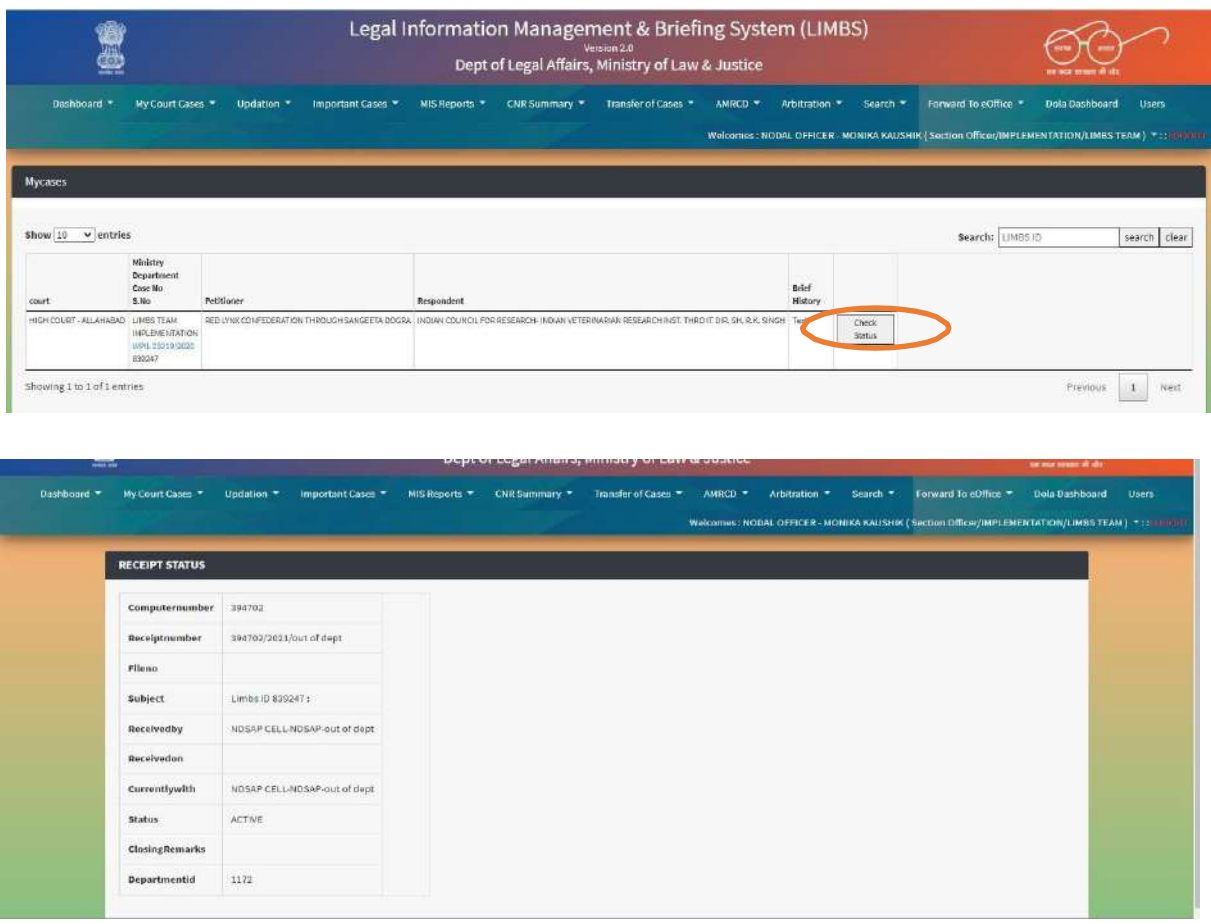

Follow above steps to initiate SLP

## **CNR Updation help file**

The respective Department on going to "**UPDATE CNR WITH REGISTRATION NO**" in "**updation**" tab, a list of their cases will be displayed on the screen.

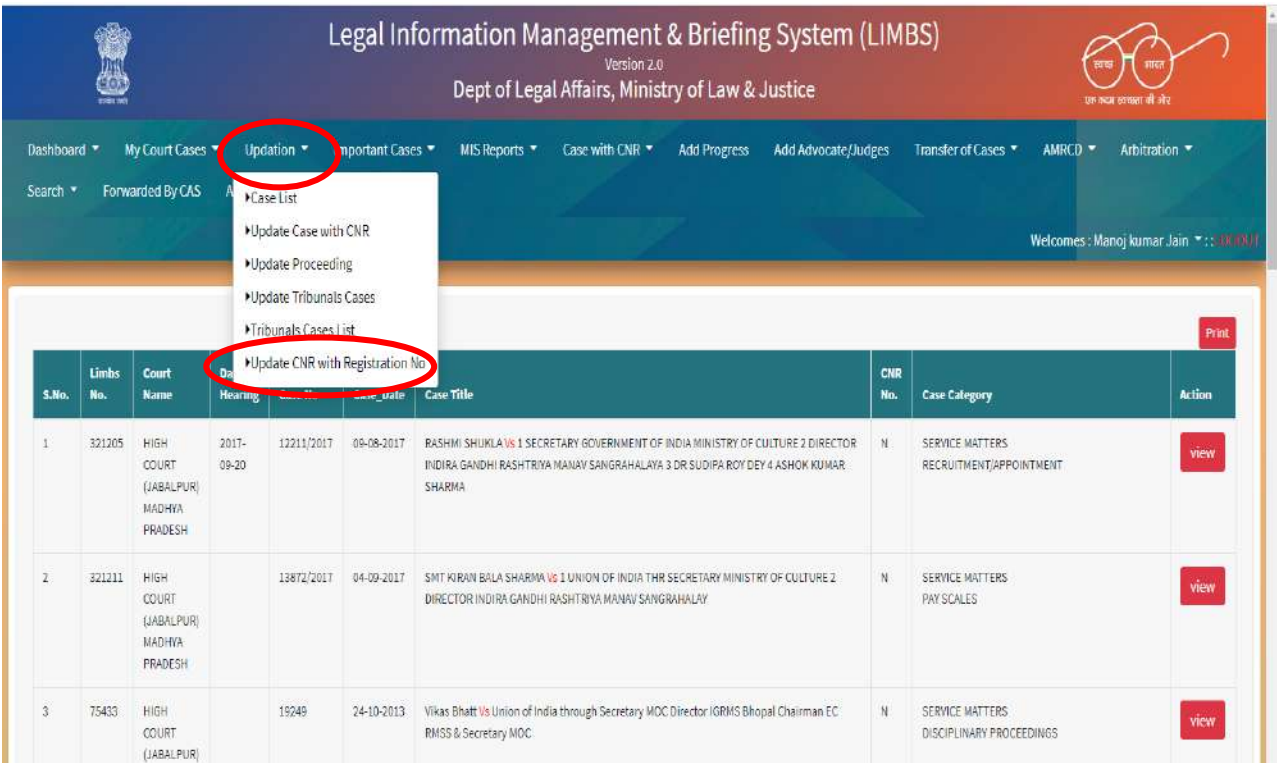

On clicking on "**view**" button against HC (exclude Delhi HC) and District & Session court,

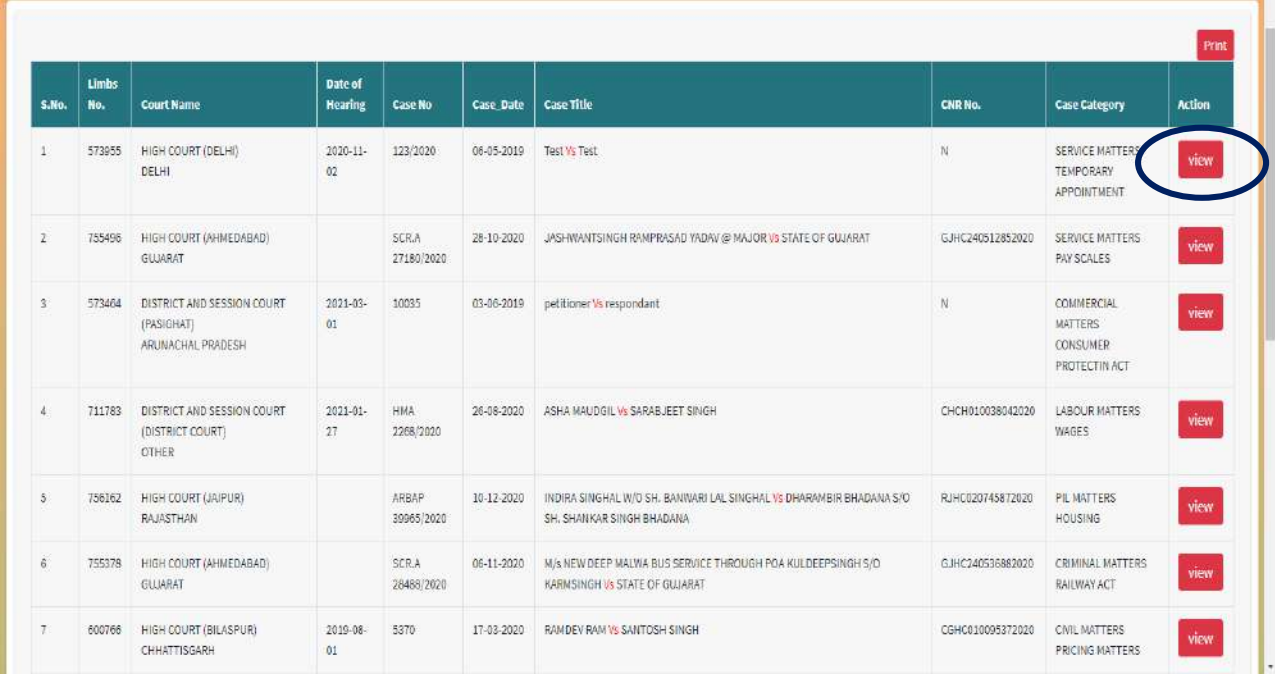

On clicking on "**view**" button against any case which needs CNR as a fresh or its updating, simply a window of the Registration no, Registration Year, Case type (of court) will open,

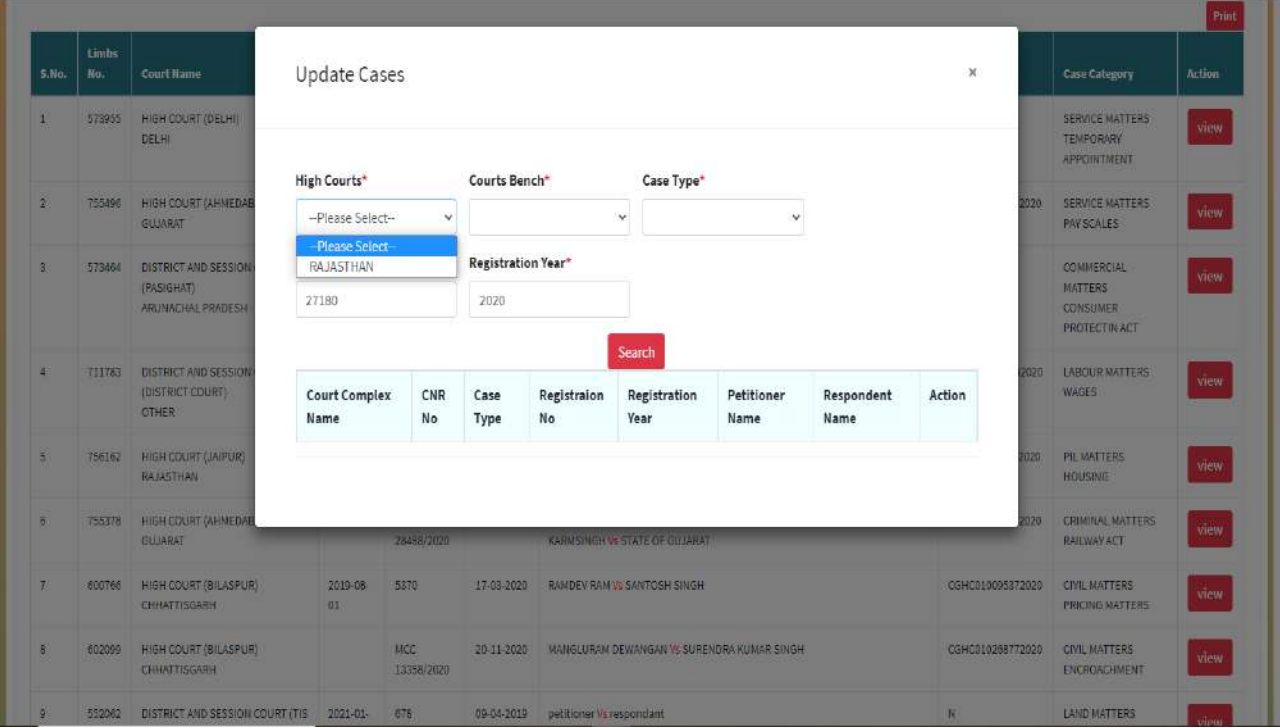

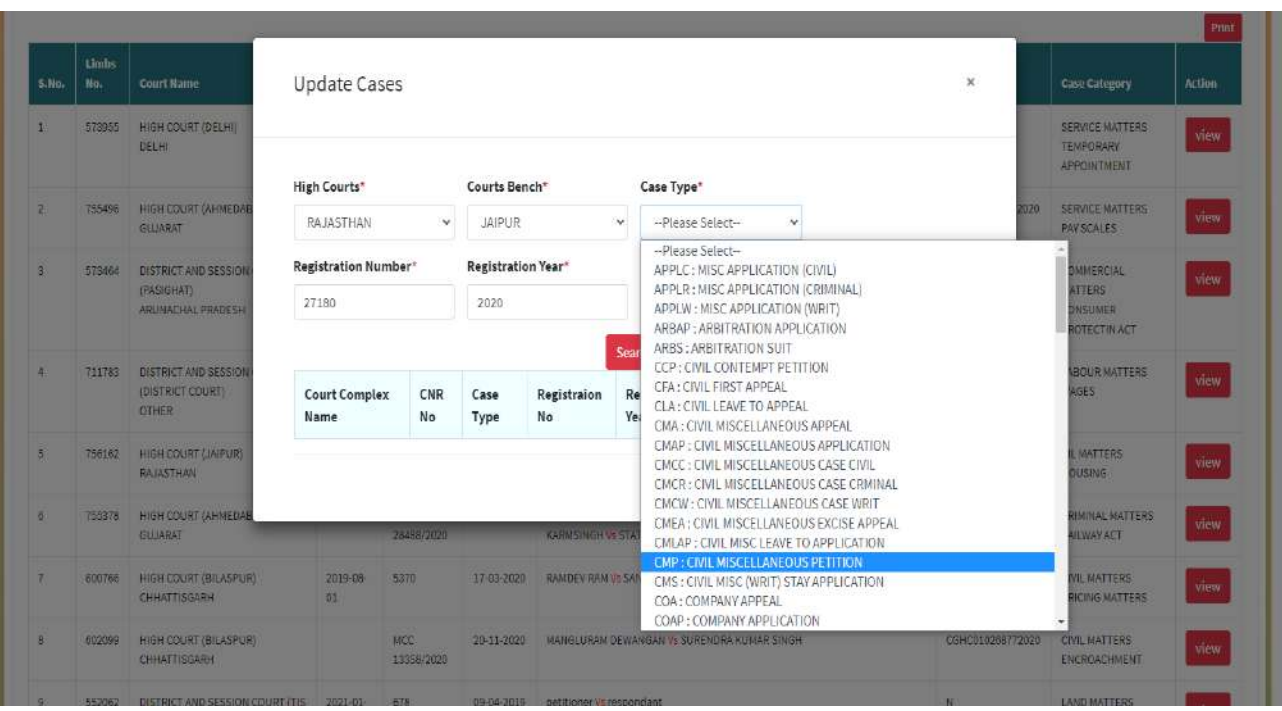

After fill all details, user will click on "Search" to find out CNR number.

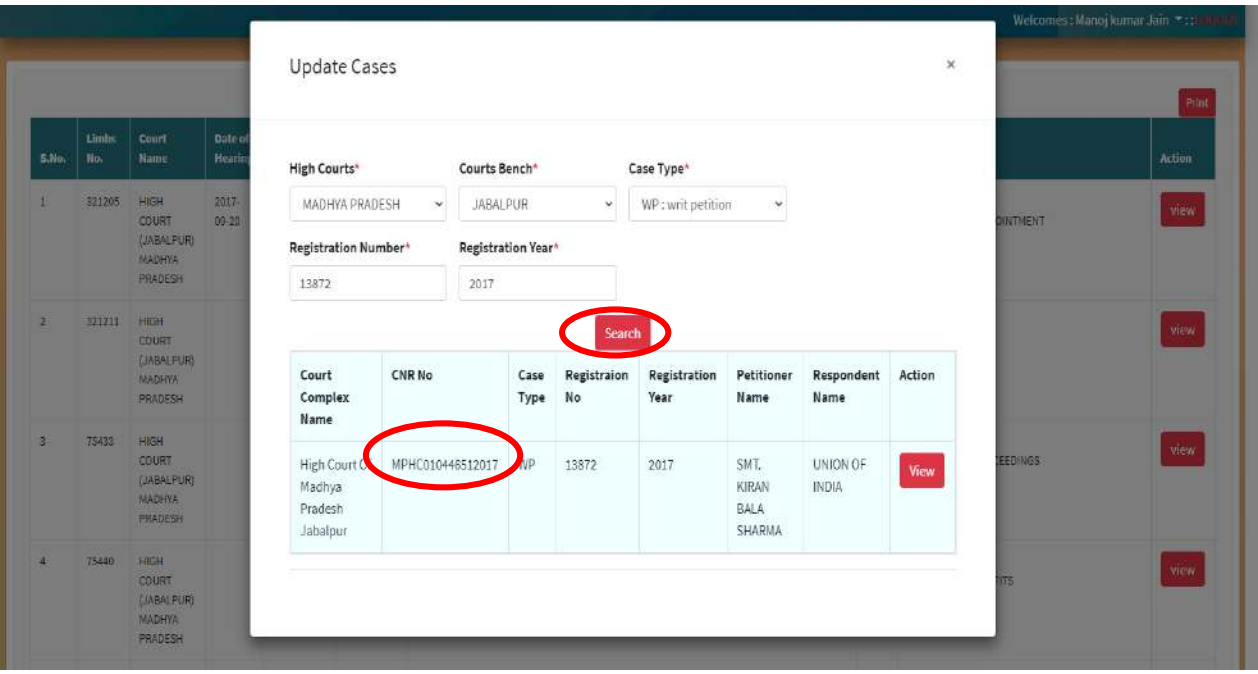

## **CNR Updation help file**

As on date, courts registered on e-Courts i.e. all High Courts and District & Session Courts (other than Delhi High Court) and CAT are linked with LIMBS application.

The CNR Number of a case can be found through Home- [eCourt India Services \(ecourts.gov.in\)](https://ecourts.gov.in/ecourts_home/). Please click on High court services or District Court Services.

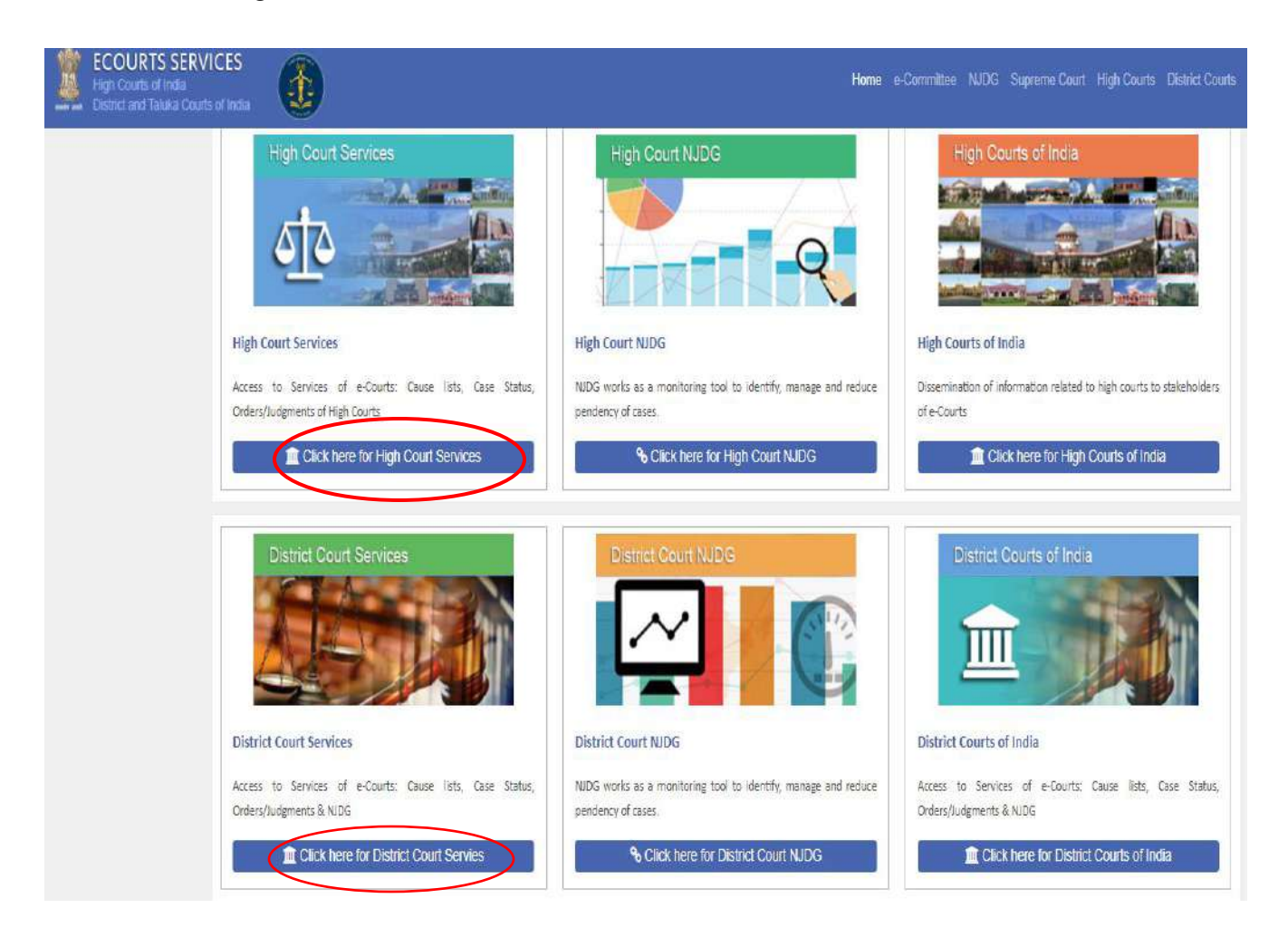

and then choose the "Case Status" tab from the left margin Search Menu, then choose the Court and Bench then you can search your case either by Party Name or by Case Number or Advocate details or FIR number from the search results click "view" and the CNR number will be displayed along with other details of the case.

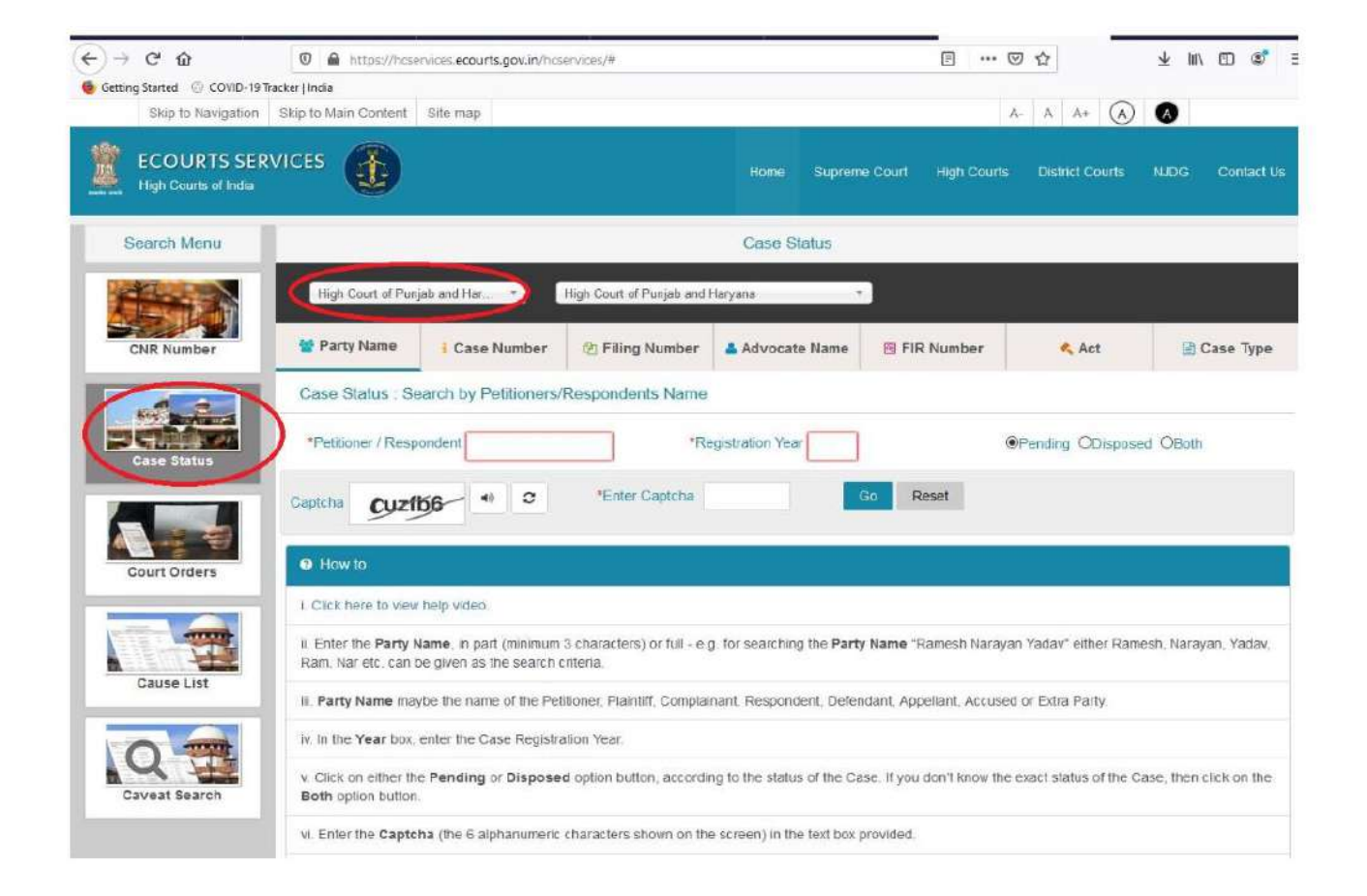

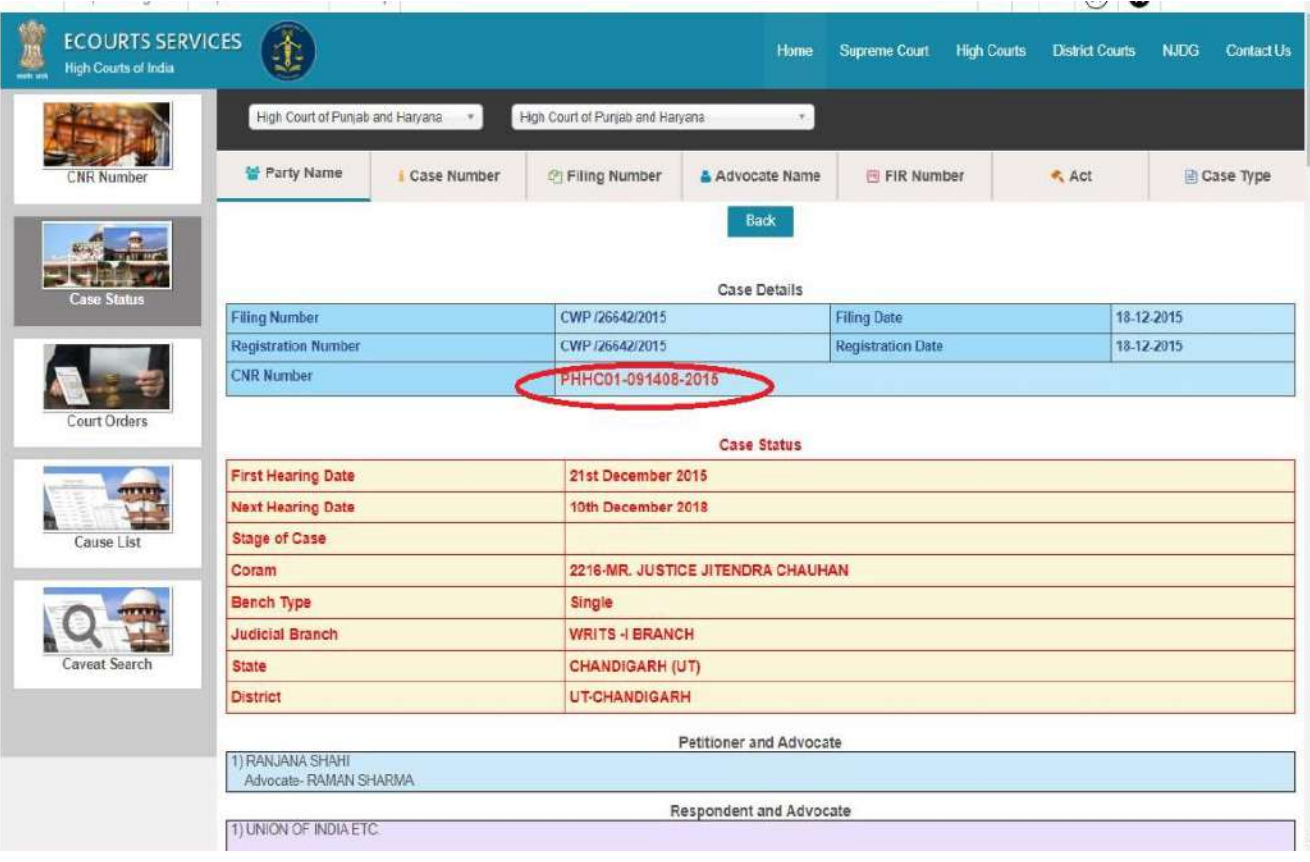